# **Cooperativa de Consum i** Resistència Terrassa

# Guia d'ús

#### **Sumari**

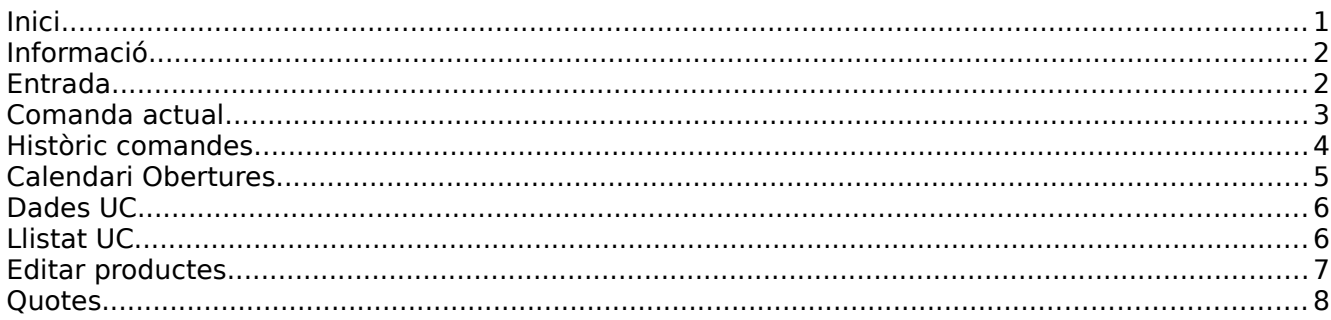

### <span id="page-0-0"></span>**Inici**

La direcció per fer comandes és: https://atzur.org/

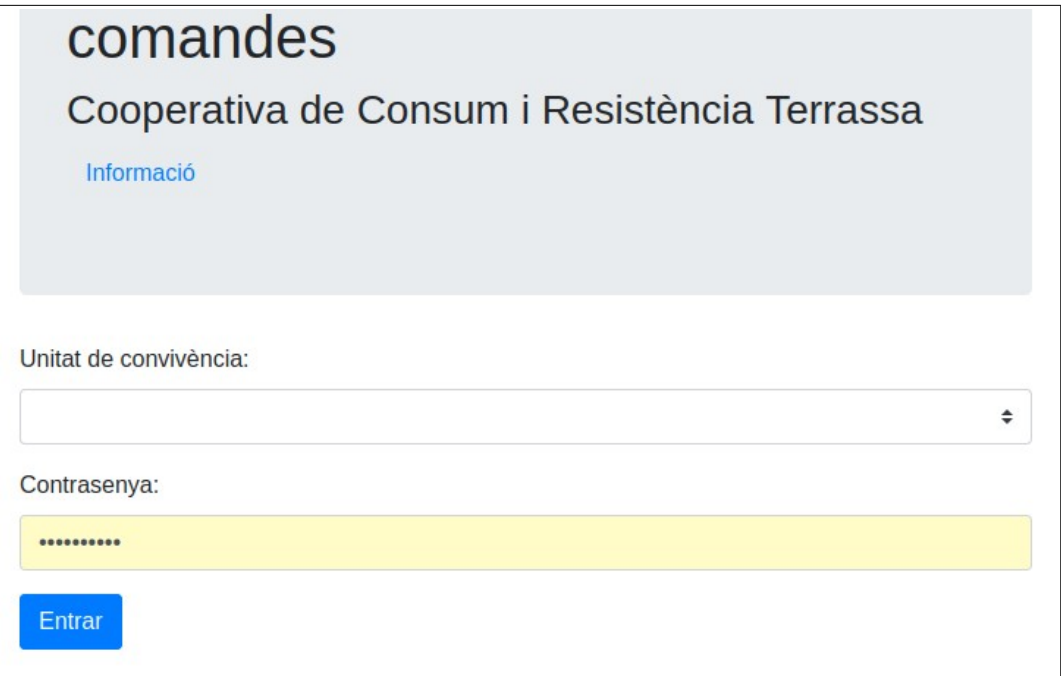

### <span id="page-1-1"></span>**Informació**

L'enllaç **Informació** [\(https://atzur.org/info.html\)](https://atzur.org/info.html) de l'inici obre la pàgina amb la informació de funcionament de la Coope.

L'enllaç **Benvinguda** ([https://atzur.org/benvinguda.html\)](https://atzur.org/benvinguda.html) obre la pàgina amb la informació del protocol de benvinguda a un nou soci de la Coope.

L'enllaç **Guia** [\(https://atzur.org/guia.pdf\)](https://atzur.org/guia.pdf) obre aquest document.

L'enllaç **Inici** [\(https://atzur.org](https://atzur.org/)) torna a la plana d'inici.

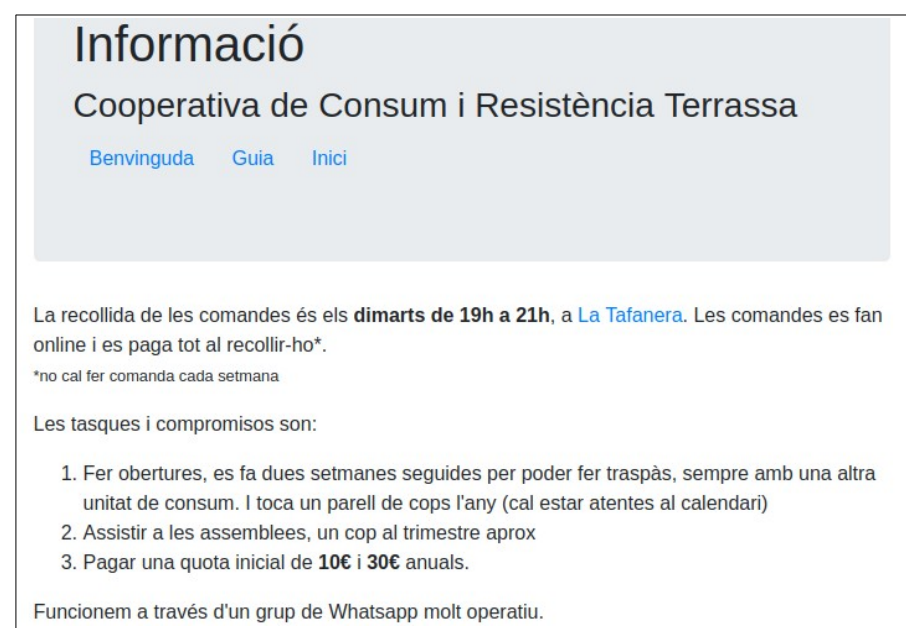

#### <span id="page-1-0"></span>**Entrada**

Per accedir a l'aplicació, s'ha de seleccionar el nom de la *Unitat de convivència* (UC), escriure la contrasenya i fer clic a **Entrar**. La plana principal permet editar la **Comanda actual**, accedir a l'**Històric de comandes**, veure el **Calendari d'Obertures**, modificar les **Dades UC**, veure el **Llistat UC** i **Sortir** de la web.

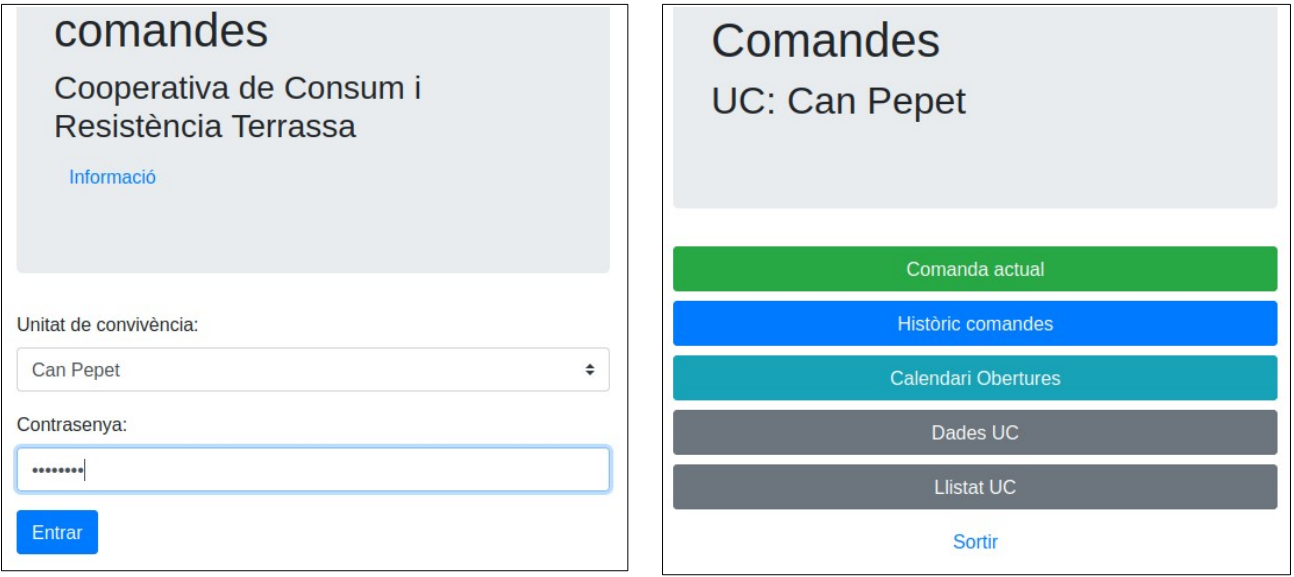

#### <span id="page-2-0"></span>**Comanda actual**

El botó **Comanda actual** permet editar la comanda actual, és a dir, la comanda que s'haurà de recollir el **proper dimarts** (per defecte). La comanda actual comença buida, sense productes.

La comanda actual es pot editar des de **dimarts a les 10:00 fins divendres a les 21:00**.

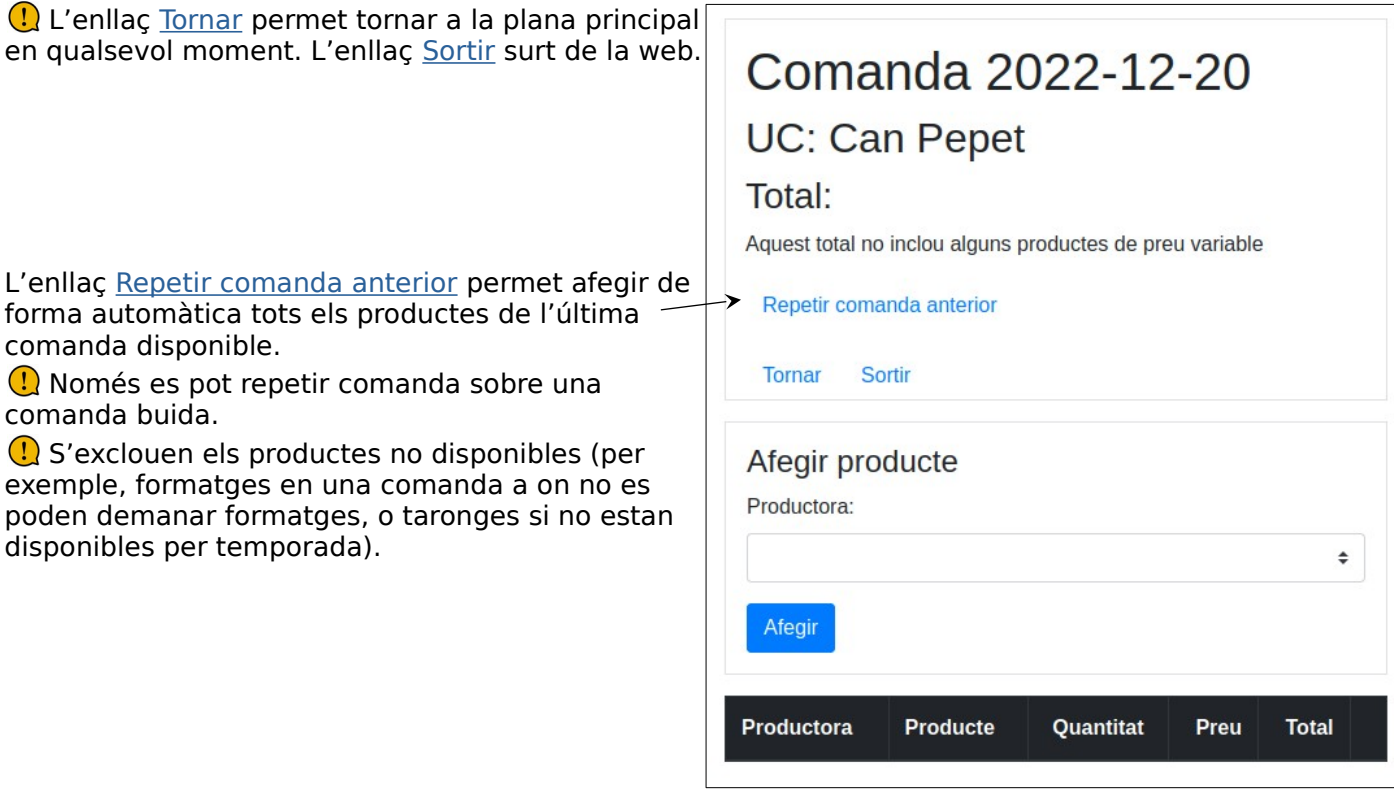

La secció **Afegir producte** permet afegir un producte a la comanda. Per afegir un producte, primer cal escollir una productora de la llista. Una vegada escollida la productora, es pot escollir producte i quantitat:

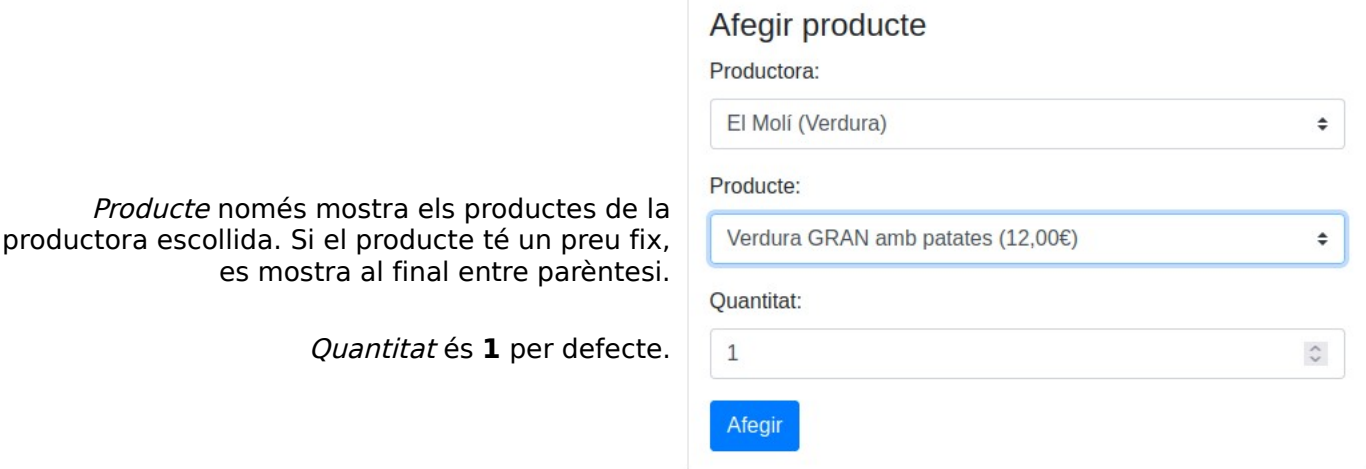

Una vegada s'han completat les dades (tots els camps són obligatoris) el botó **Afegir** agrega el producte a la comanda.

Repetint aquest procediment es poden afegir més productes a la comanda.

Si s'afegeix un producte que ja existeix a la comanda, es sumen les quantitats.

Quan la comanda té productes, es mostra una taula resum amb els totals provisionals calculats.

 $\left\langle \right\rangle$  Cal tenir en compte que la comanda pot incloure productes de preu variable (com els plàtans a la imatge d'exemple), de forma que els totals poden no ser complerts.

El botó x permet eliminar un producte de la comanda. Es demana confirmació.

La comanda actual es pot canviar totes les vegades que calgui mentre estigui *oberta*, de dimarts a les 10h fins a divendres a les 21h.

Si la comanda està tancada, a partir de divendres a les 21h i dimarts abans de les 10h, el botó **Comanda actual** mostra un text d'avís i la taula resum de la comanda, però no es pot editar.

Comanda 2022-12-20

**UC: Can Pepet** 

Total: 22,00€

Aquest total no inclou alguns productes de preu variable

Comanda tancada

Tornar Sortin

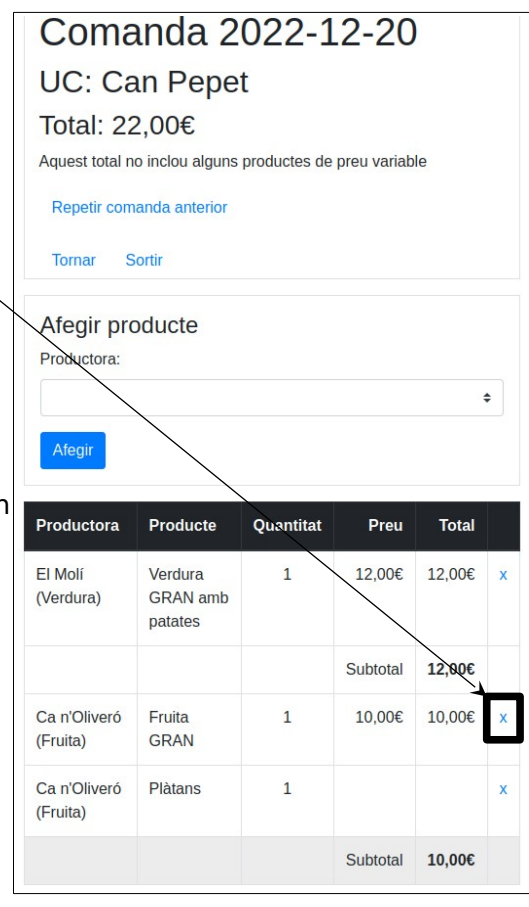

# <span id="page-3-0"></span>**Històric comandes**

El botó **Històric comandes** mostra un llistat amb totes les comandes (excepte la comanda actual si està oberta). Les comandes s'identifiquen per data i estan ordenades de més recent a més antiga.

Fent clic a la data de la comanda, es mostra la taula resum de la comanda de la UC per aquesta data (aquesta informació és la mateixa que mostrava el botó **Comanda actual** quan la comanda estava oberta).

Si per una data la UC no ha demanat cap producte, aquest enllaç mostra el text No hi ha productes.

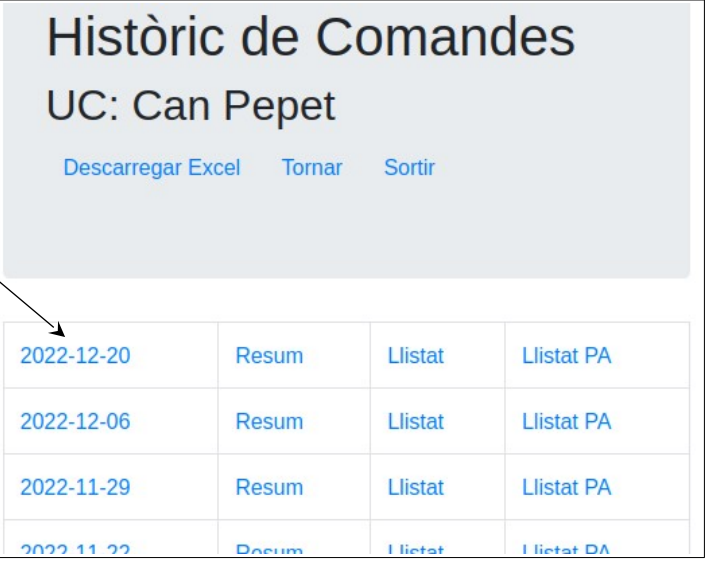

L'enllaç Descarregar Excel permet descarregar les dades de les comandes acumulades.

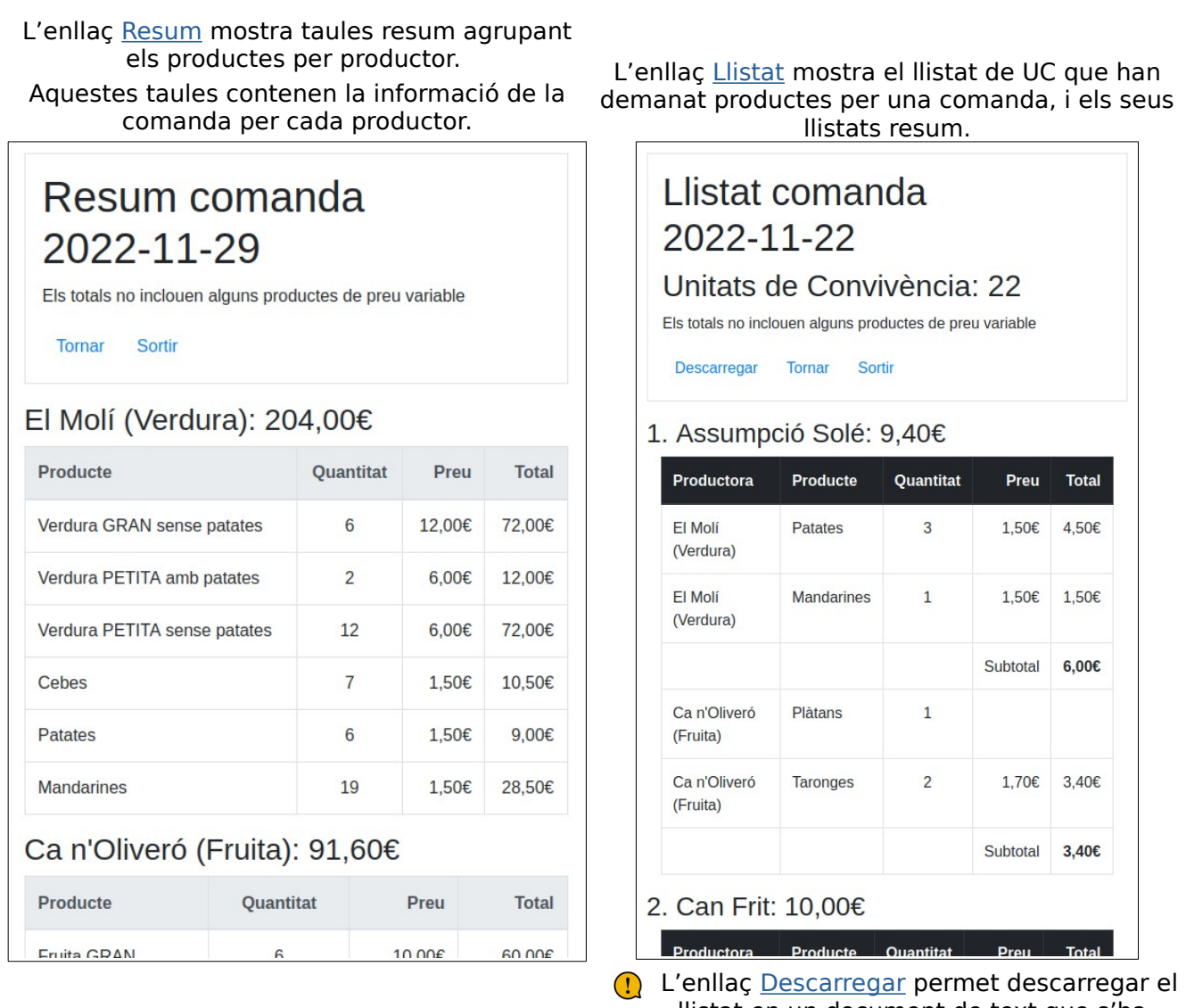

llistat en un document de text que s'ha **d'imprimir en paper per fer l'obertura**.

 L'enllaç Llistat PA de l'**Històric de comandes** permet descarregar un arxiu d'Excel amb el format que demana el productor Fleca Roca.

#### <span id="page-4-0"></span>**Calendari Obertures**

El botó **Calendari Obertures** obre una nova pàgina web amb un llistat amb les dates de les properes obertures programades i les unitats de convivència responsables de fer l'obertura.

 És **molt important consultar** aquest llistat per prendre nota de quan li toca fer obertura a cada UC.

## <span id="page-5-1"></span>**Dades UC**

**Editar dades UC** El botó **Dades UC** mostra i permet editar les dades de la Unitat de Convivència: nom, correu Tornar electrònic, contrasenya i membres.

Les dades es poden canviar independentment, per exemple, per canviar el nom de la UC no cal canviar (ni tornar a escriure) la contrasenya.

L'enllaç Afegir membre permet afegir un membre actiu a la unitat de convivència. Es recull la informació necessària (nom, mòvil, correu) per poder gestionar les obertures i el funcionament de la Coope.

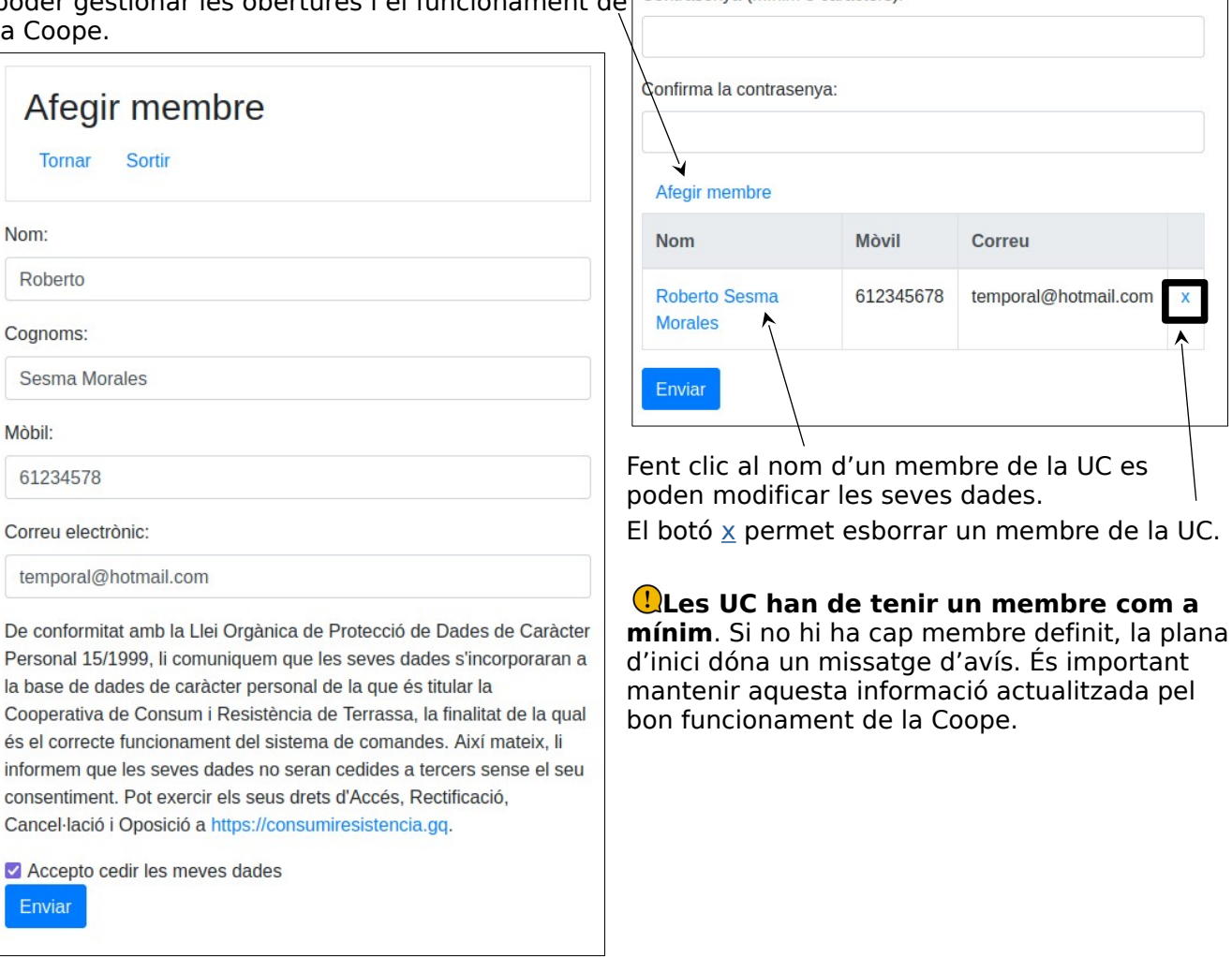

Sortin

Nom unitat de convivència:

Can Pepet

Correu electrònic UC: temporal@gmail.com

# <span id="page-5-0"></span>**Llistat UC**

El botó **Llistat UC** mostra un llistat amb les dades (nom i mòvil) dels membres de les Unitats de Convivència actives. En aquest llistat també s'indica quines UC són contacte de productora, i quines son tresoreres.

## <span id="page-6-0"></span>**Editar productes**

Les UC que són contacte de productora disposen del botó **Editar productes** a la pantalla d'inici de l'aplicació.

Aquest botó obre una pantalla a on es pot gestionar la llista de productes disponibles per cada productora. Es presenta el nom i el preu de cada producte.

El productes amb ombrejat gris só productes **desactivats**: no estan disponibles a l'hora de fer la coma

L'enllac Desactivar productora per desactivar una productora de form temporal o permanent. Una produ desactivada no surt a la llista de productores per afegir productes a comanda, i per tant els seus produ es podran escollir a la propera comanda. Quan una productora està desactivada aquest enllaç és Activar productora, de forma que permet activar-la.

L'enllaç Ordre alfabètic ordena els productes per ordre alfabètic. L'enllaç Ordre entrada ordena els productes per l'ordre d'entrada a l'aplicació.

L'enllaç Afegir producte permet afegir un producte nou. La pantalla que permet afegir un producte és la mateixa que permet editar-lo, però buida.

Fent clic al nom d'un producte s'obre una pantalla que permet canviar el nom del producte i el seu preu, així com desactivar-lo.

El nom és obligatori, però el preu pot quedar buit per productes amb preu variable. Una vegada fets els canvis, el botó **Enviar** permet gravar-los.

La idea és que les UC que són contacte de productora mantenen el llistat de productes de cada productora, ja que tenen la informació més fiable. Es poden afegir productes nous no disponibles prèviament i desactivar productes segons temporada. Desactivar un producte no l'elimina: un producte desactivat no es pot afegir a la propera comanda, però continua a la base de dades, de forma que es pot tornar a activar més endavant.

**ATENCIÓ!!** La feina d'activar/desactivar una productora s'ha de fer de forma manual.

Les productores tenen una Unitat de convivència associada:

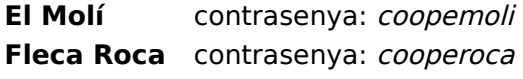

Oli OVE arbequina Ampolla 1L **Editar producte** 

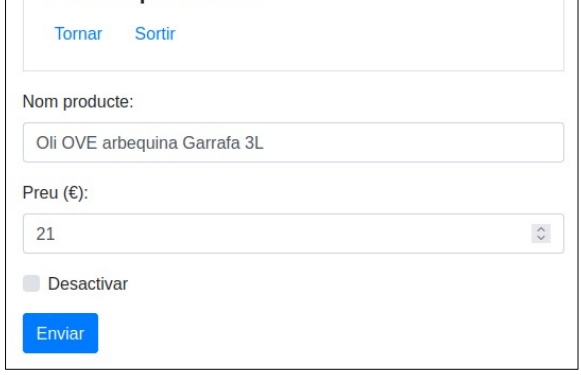

**Ca n'Oliveró** contrasenya: coopeolivero

La Frasera contrasenya: *coopefrasera* 

**Can verdet** contrasenya: coopeverdet **Delaire** contrasenya: coopedelaire

Si s'entra amb les dades d'una productora es mostra la taula resum **només** amb les dades agregades de la comanda per la productora. Aquesta és la forma més directa d'obtenir la propera comanda d'una productora. Per la Fleca Roca (pa) es mostra l'enllaç Descarregar Excel, que genera un Excel en el format que demana aquesta productora.

 Es mostra un text d'avís si la comanda encara no està tancada. Si no hi ha productes demanats per aquesta productora, es mostra el text Sense productes.

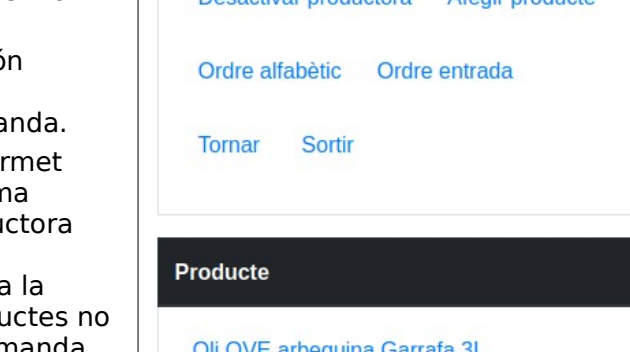

13 productes

Desactivar productoral

Llistat de productes

Productora: Can verdet (Oli i altres)

Aforir producto

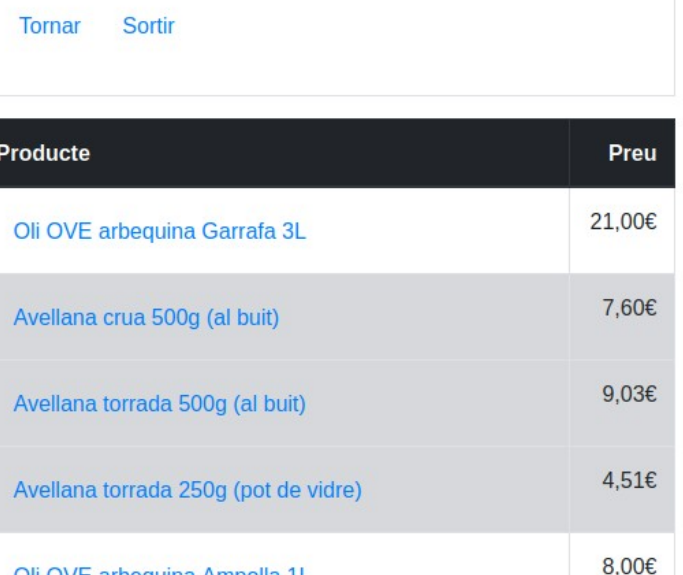

# <span id="page-7-0"></span>**Quotes**

Les UC que són *tresoreres* disposen del botó Quotes a la pantall l'aplicació. Aquest botó obre una pantalla a on es pot de de les quotes anuals de les UC. Al principi només es m disponibles, per veure les dades d'un any cal fer clic al

Quan s'escull un any, es mostra un llistat amb les dades de totes les UC, que mostra si s'ha pagat la quota i la quantitat pagada, per exemple Pagat (30€). Si no s'ha pagat la quota surt com a Pendent.

Les UC estan ordenades alfabèticament. Les UC desactivades en el moment de veure el llistat surten al final, amb la fila ombrejada de color gris.

 A la capçalera es mostra el total de les quotes pagades a l'any seleccionat.

Per editar l'estat de la quota d'una UC, cal fer clic a l'enllaç Pagat/Pendent corresponent per obrir la finestra que permet modificar una quota. Si es fa clic a un enllaç Pendent, s'obre la pàgina per marcar com a pagada una quota:

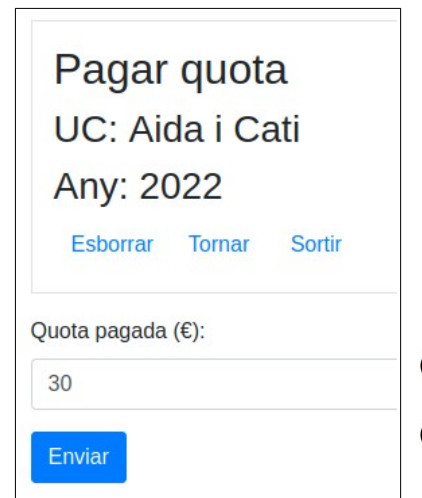

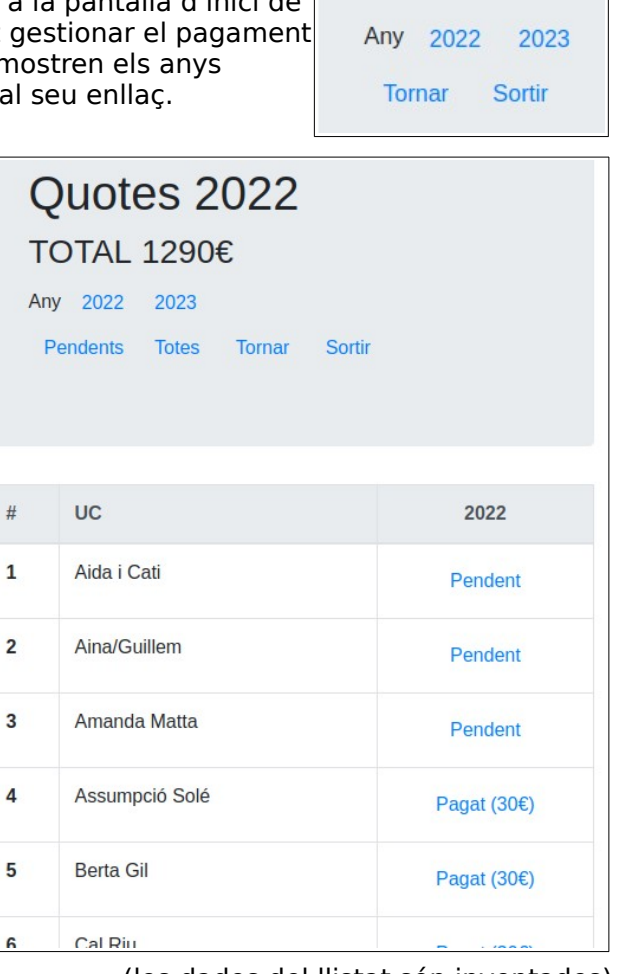

Quotes

(les dades del llistat són inventades)

La quota per defecte és **30€**. Si la UC no ha pagat aquesta quantitat, cal escriure el valor correcte. L'enllac Esborrar permet eliminar una quota, que passarà a estar Pendent.

Si es fa clic a sobre d'una quota pagada, s'obre la mateixa pàgina per canviar el valor de la quota pagada, o eliminar-la fent servir l'enllaç Esborrar.

L'enllac Pendents de la capçalera mostra només les UC que encara no han pagat la quota a l'any seleccionat. Per tornar a veure totes les quotes, es pot fer clic a l'enllaç Totes, o a l'any. Per veure les dades d'un altre any cal fer clic a l'enllaç corresponent a la capçalera.